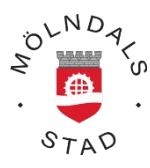

# **Timecare Pool i din mobiltelefon**

Öppna webbläsaren i din mobiltelefon och skriv in *tp.molndal.se* i adressfältet **(OBS: inget www).** Du har samma användarnamn och lösenord som när du loggar in via en dator.

## *Startsidan*

Här kommer du åt din kalender, dina förfrågningar, bokade pass och dina meddelanden.

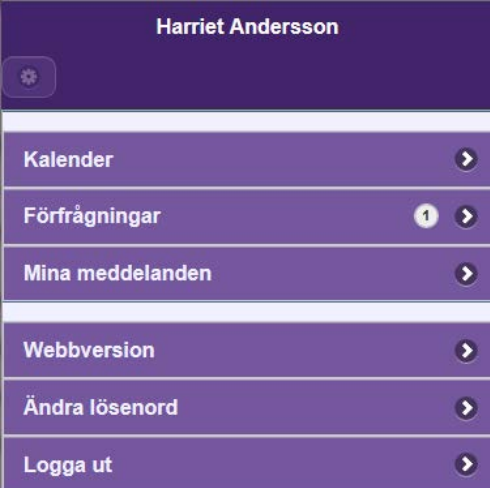

## *Kalendern*

Genom att trycka på lilla kugghjulet till vänster kommer du åt dina inställningar. För att komma tillbaka till startsidan klickar du på Meny-knappen uppe till vänster.

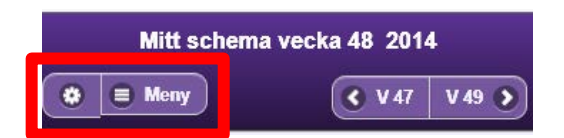

Inställningarna styr vad som visas i kalendern. Default är allt i bockat, bocka ur det du inte vill se. Tryck på spara efter att du har gjort dina val.

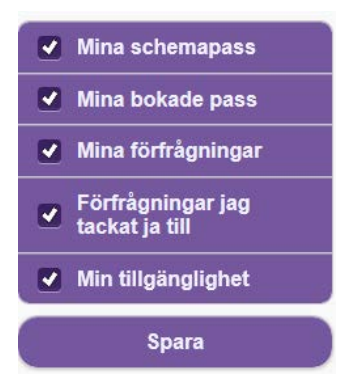

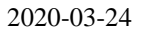

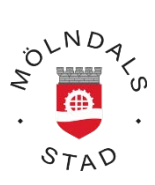

Kalendern visar en vecka i taget, överst syns veckonumret för den vecka som visas just nu. I kalendern ser du din tillgänglighet, ev. förfrågningar och bokningar.

För att navigera till föregående eller nästkommande vecka klickar du på knappen med veckan på.

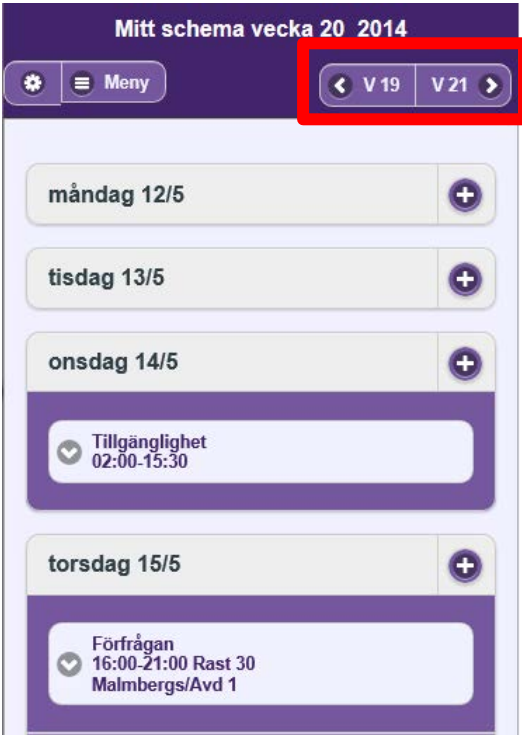

# **Lägga ny tillgänglighet**

Tryck på plustecken för att öppna dagen.

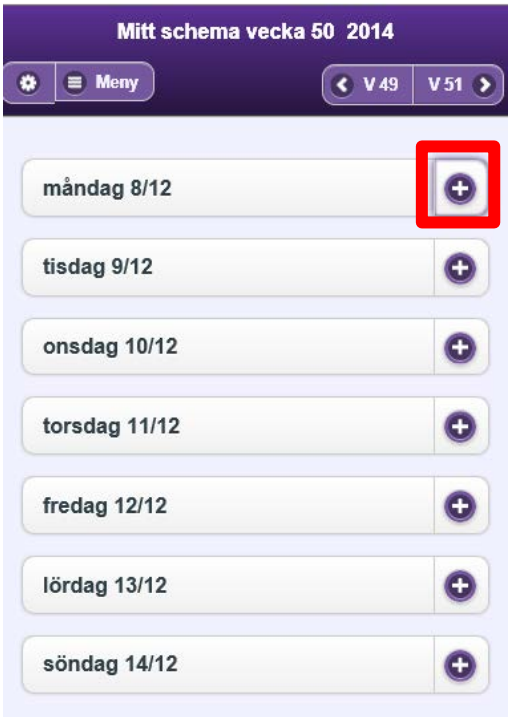

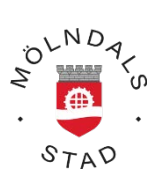

Klicka på rutan under Från: för att lägga in starttiden för din tillgänglighet och sedan på rutan under Till: för att lägga in sluttiden på din tillgänglighet.

Tillgänglighet över midnatt registreras genom att markera i rutan Över midnatt

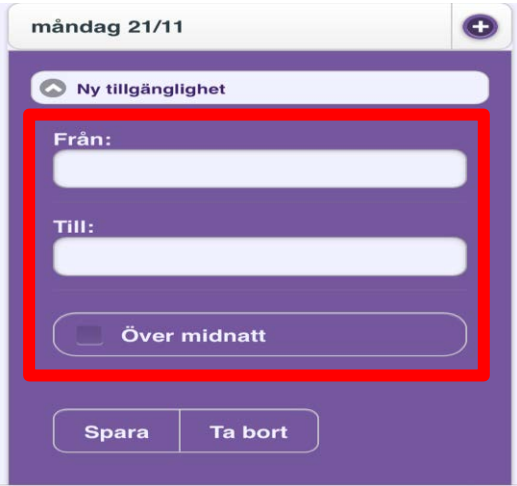

Glöm inte att Spara (klicka på Spara)

### **Ta bort tillgänglighet**

För att ta bort tillgänglighet som du har lagt in klickar du på den tillgänglighet som du vill ta bort. När tillgängligheten har öppnat sig kan du klicka på Ta bort. Tillgängligheten är nu helt borta.

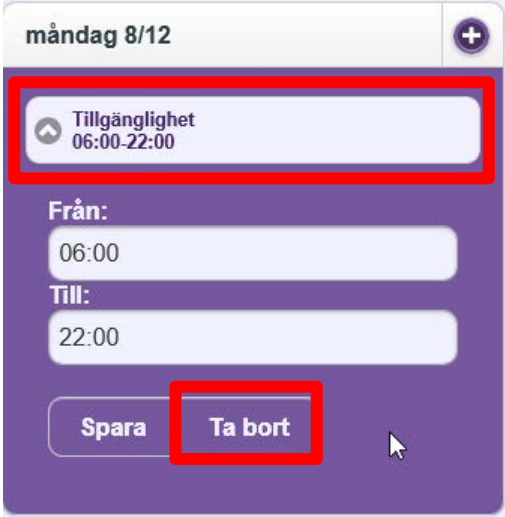

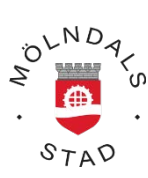

# *Förfrågningar (för dig som jobbar inom vård och omsorg)*

I programdelen Förfrågningar kan du se dina förfrågningar och svara på dem.

Om du har en eller flera förfrågningar ser du på startsidan och raden för Förfrågningar genom att en siffra visas där.

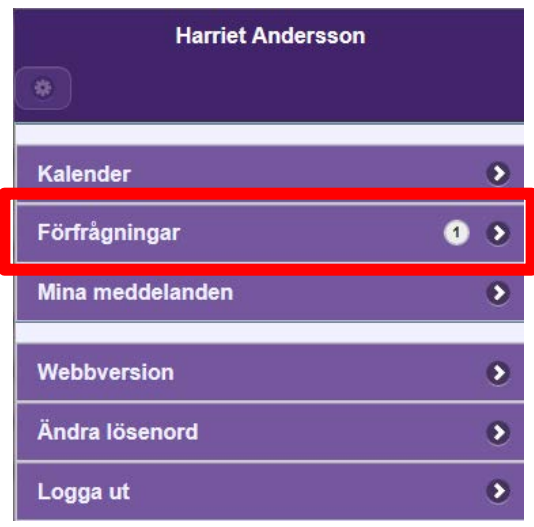

Klicka på rutan för Förfrågan. De beställningar som du har förfrågningar på visas nu i en lista.

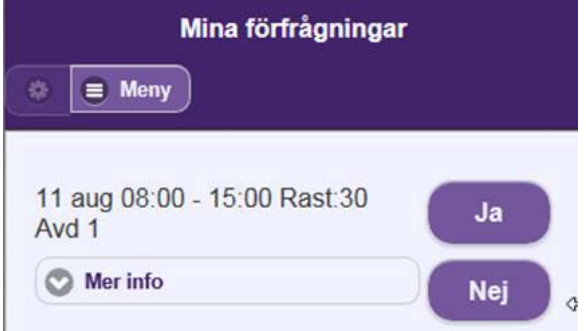

Genom att trycka på **Mer info** kan du få mer information om passet. Ev. meddelande, ID-numret, tiden inkl. rast samt adressen (om denna information finns med)

För att svara på förfrågan klickar du på antingen *Ja* eller *Nej* rutan.

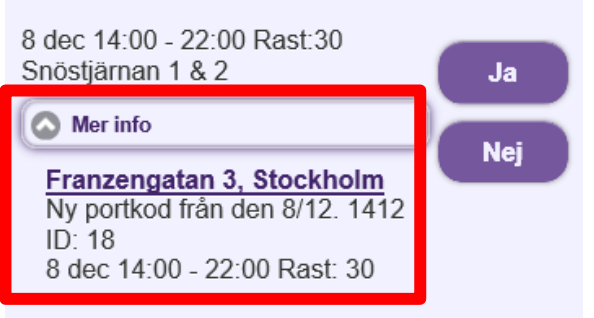

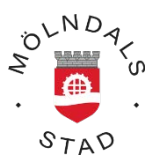

När du svarar på förfrågan får du ett bekräftelsemeddelande till höger om passinformationen.

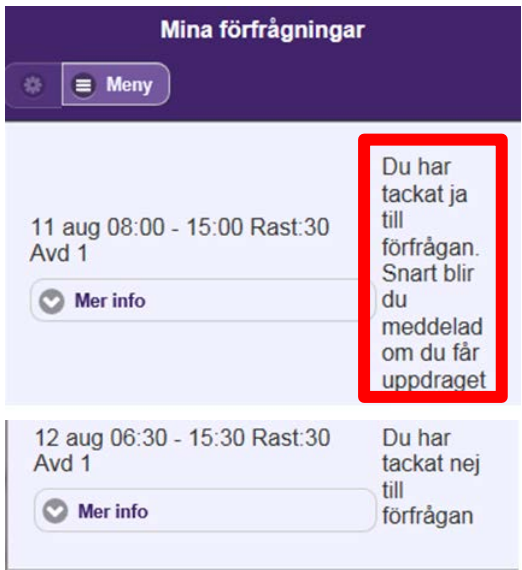

### **När du blir bokad**

När du blir bokad på en beställning uppdateras din kalender med bokningsinformationen. För att se mer information om bokningen klickar du på den på samma sätt som vid förfrågan.

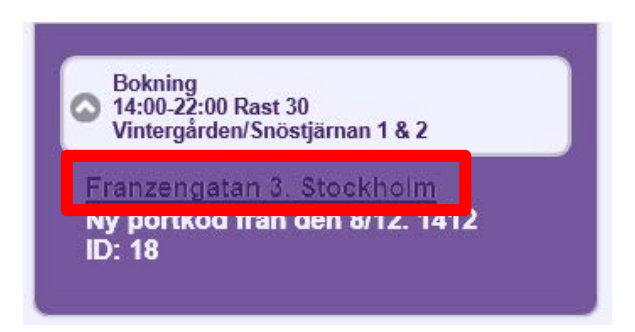

### **Adressen i arbetspasset**

I förfrågan och bokningar kan det finnas en adress. Om du klickar på adressen öppnas en karta upp som visar var arbetsplatsen ligger.

### *Mina meddelanden*

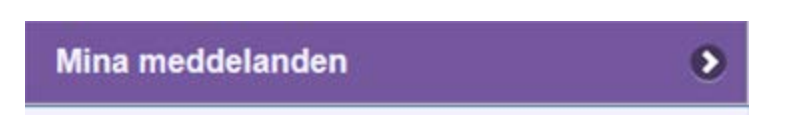

I denna programdel ser du samtliga dina meddelanden. Meddelandena visas i datum ordning när de skickas.

## *Webbversionen*

Webbversion är en länk till den vanliga Time Care Pool-webben.

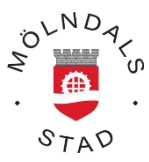

# *Lediga jobb (för dig som jobbar inom vård och omsorg, förskola och skola)*

#### Lediga jobb

Under denna sida hittar du lediga arbetspass som matchar de arbetsplatser du är anmäld hos i Mölndals Stad. Om du klickar här kan du anmäla intresse för dessa lediga arbetspass.

 $\bullet$ 

**OBS**: Dessa arbetspass går inte ut som förfrågningar via SMS utan kan ses som jobbannonser för lediga arbetspass som du kan anmäla intresse till. Det kan tex handla om längre sammanhängande vikariat på en arbetsplats.

Om du blir bokad på något av de vikariat/arbetspass som du har anmält intresse till får du bekräftelse via SMS samt på din personliga sida i Time Care Pool precis som vanligt.

**OBS**: Du får inte någon information om någon annan har blivit bokad på arbetspass dit du anmält intresse.

De lediga jobb som finns visas per vecka. För att bläddra till nästa vecka klickar du på rutan för den kommande veckan.

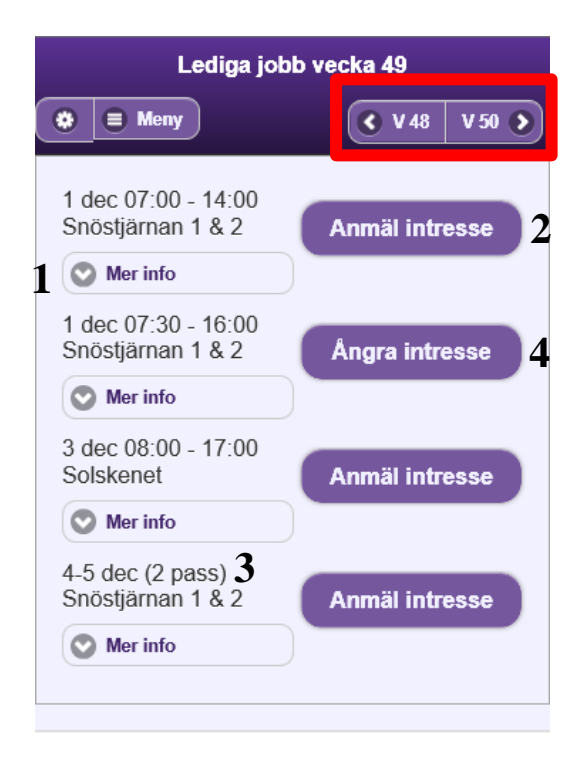

- 1. Vill du veta mer om beställningen klickar du på **Mer info**. Här ser du information om beställningen så som rast och om beställningen innehåller flera pass.
- 2. För att anmäla ditt intresse på en beställning klicka på rutan **Anmäl intresse**.
- 3. Tänk på att en beställning kan bestå utav flera pass. Detta visas i så fall inom **parantes ( )** efter datumet.

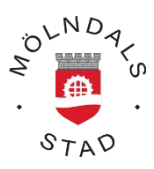

Har du valt att anmäla ditt intresse på en beställning där du inte har tillgänglighet som matchar till 100 % kommer även din tillgänglighet att uppdateras. Tänk på att du nu även är tillgänglig för andra beställningar.

4. Ångra anmält intresse - Om du inte längre är intresserad av en beställning som du tidigare har anmält ditt intresse på, kan du ångra detta så länge beställningen har status Ny. Detta gör du genom att klicka på knappen **Ångra intresse**.

Vill du se alla beställningar, dvs även de där du inte har tillgänglighet, klickar du på **Inställningar (kugghjulet uppe till vänster)** och väljer att klicka ur "Visa endast pass där jag har tillgänglighet"

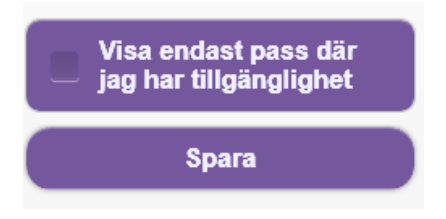

*Mina intresseanmälningar*

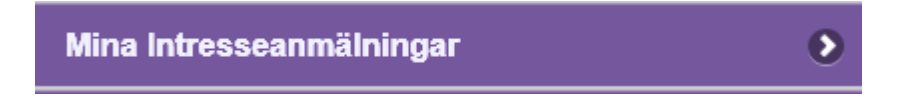

I denna programdel kan du se de beställningar som du har anmält ditt intresse på och som fortfarande inte är tillsatta.

Om du inte längre är intresserad av en beställning som du tidigare har anmält ditt intresse på, kan du ångra detta här ifrån.